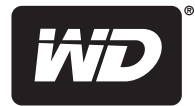

# **WD Livewire™**

Kit réseau AV Powerline

**Manuel d'utilisation**

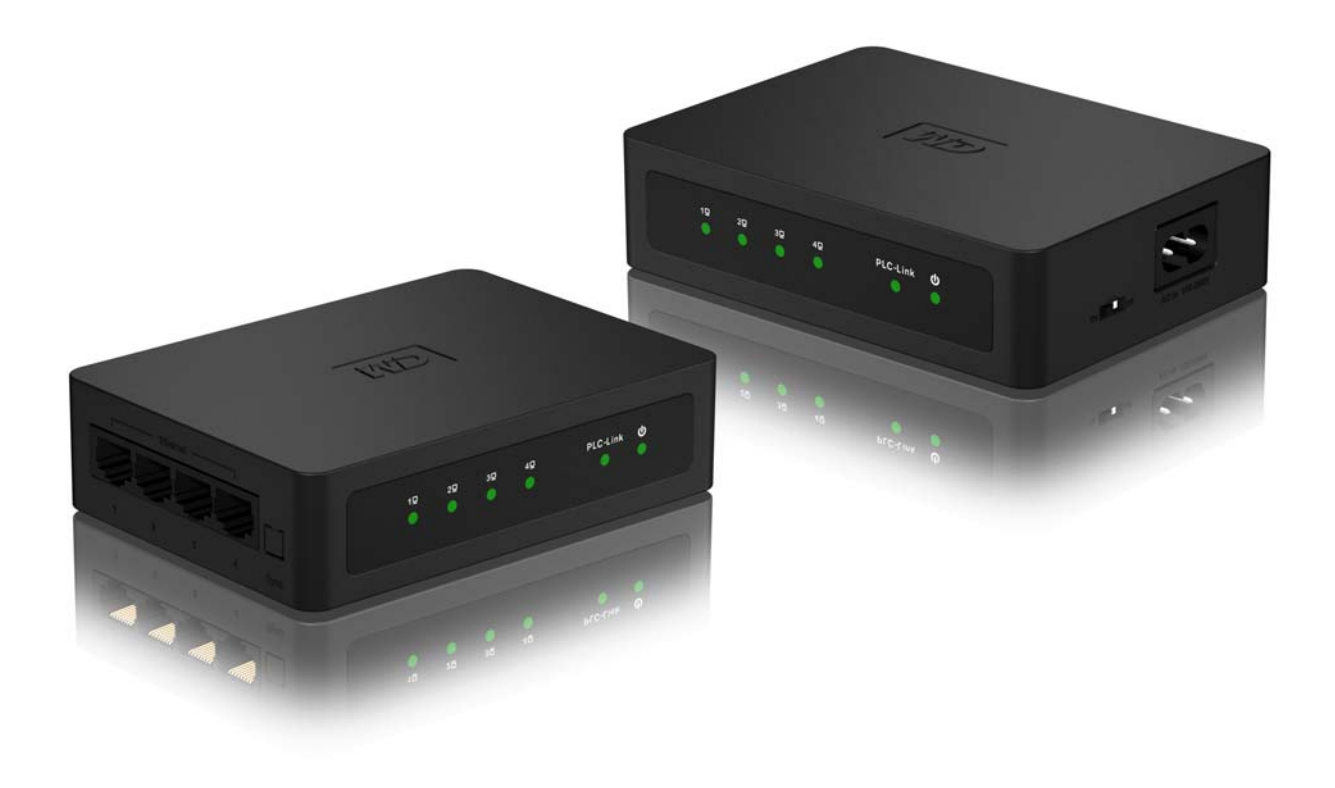

## **Service et assistance WD**®

En cas de problème, merci de nous donner l'occasion de le résoudre avant de retourner ce produit. Des réponses à la majorité des questions d'assistance technique sont disponibles dans notre base de connaissances ou par le biais de notre service d'assistance par email sur *<http://support.wdc.com>*. Si vous préférez ou si la réponse n'est pas disponible, vous pouvez contacter WD à l'un des numéros de téléphone présentés ci-dessous.

Votre produit est fourni avec 30 jours d'assistance technique gratuite par téléphone pendant la période de garantie. La période de 30 jours commence à la date de votre premier contact téléphonique avec l'assistance technique WD. Le support technique par e-mail est gratuit pendant toute la période de garantie et notre base de connaissances très complète est disponible 24 heures sur 24 et 7 jours sur 7. Pour vous maintenir informé des nouvelles fonctionnalités et services, n'oubliez pas d'enregistrer votre produit en ligne à l'adresse *[https://register.wdc.com](http://register.wdc.com)*.

#### **Accéder à l'assistance en ligne**

Consultez notre site Web d'assistance technique à *<http://support.wdc.com>* et choisissez parmi les sections :

- **Downloads** (Téléchargements) Téléchargez des pilotes, logiciels et mises à jour pour votre produit WD.
- **Registration** (Enregistrement) Enregistrez votre produit WD pour obtenir les dernières mises à jour et nos offres spéciales.
- **Warranty & RMA Services** (Services de garantie et retours) Obtenez des informations de garantie, de remplacement de produit (RMA), d'état de RMA et de récupération de données.
- **Knowledge Base** (Base de connaissances) Recherchez par mot clé, phrase ou numéro de réponse.
- **Installation** Obtenez de l'aide à l'installation de votre produit ou logiciel WD.

#### **Contacter l'assistance technique WD**

Pour prendre contact avec WD pour assistance, préparez votre numéro de série de produit WD, les versions de matériel et logiciel de votre système.

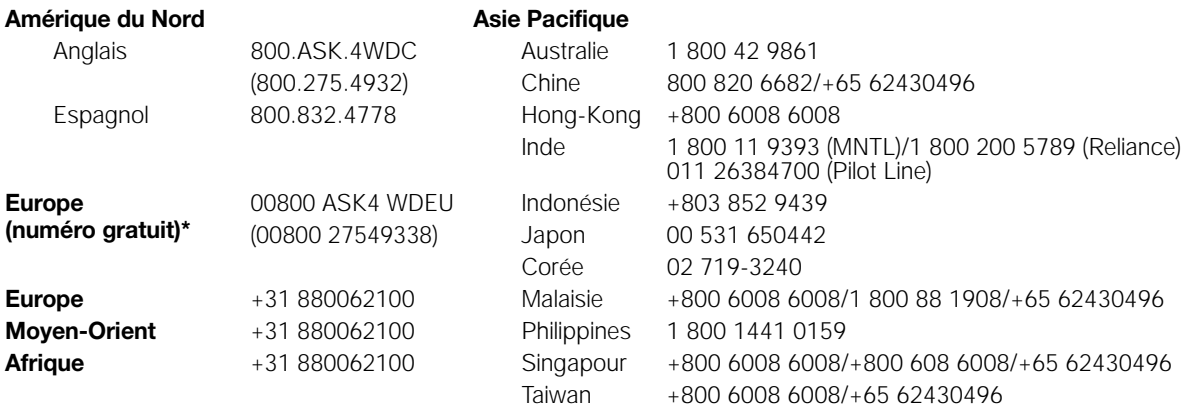

*\* Numéro gratuit disponible pour les pays suivants : Allemagne, Autriche, Belgique, Danemark, Espagne, France, Irlande, Italie, Norvège, Pays-Bas, Royaume-Uni, Suède, Suisse.* 

# **Table des matières**

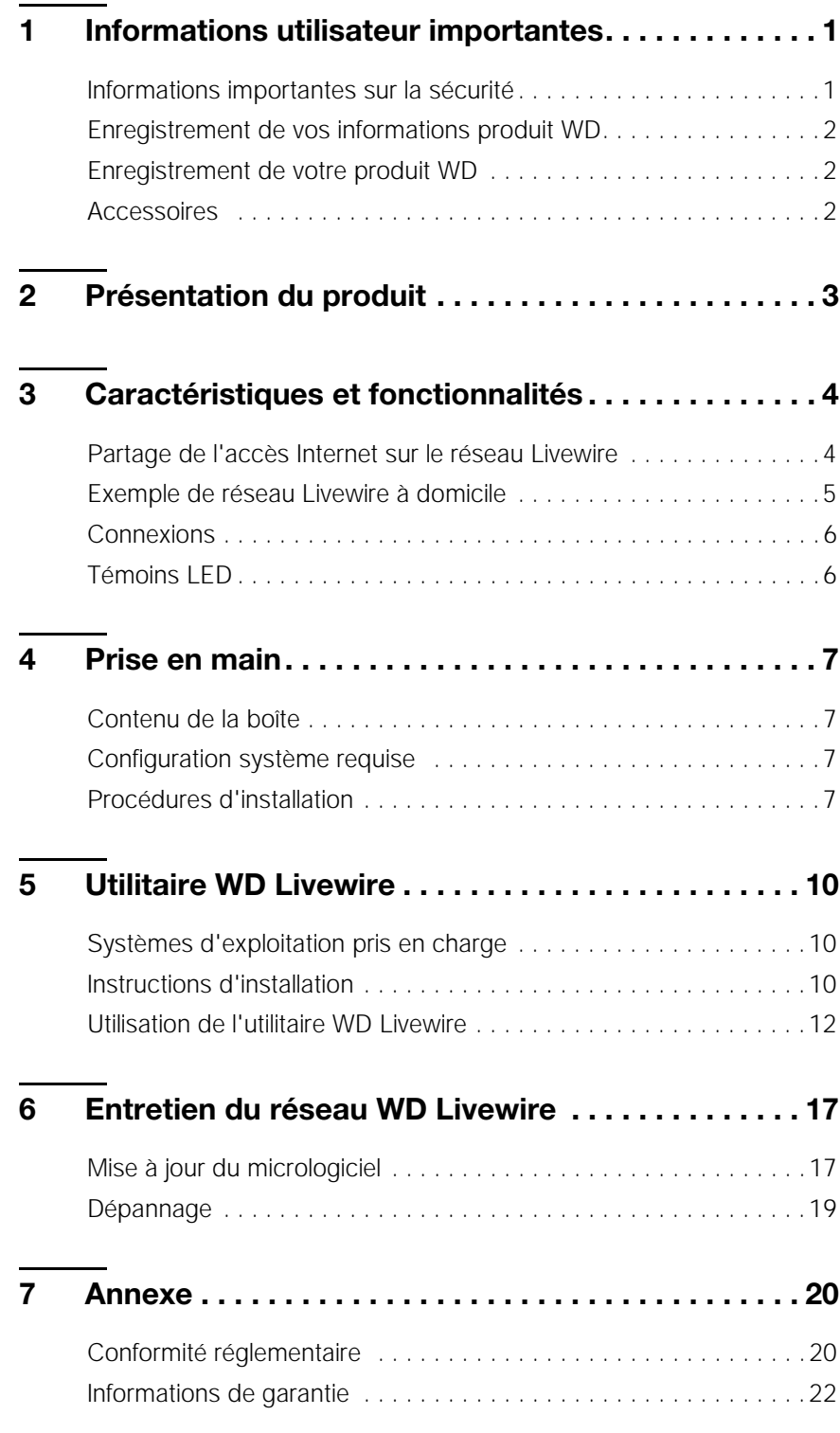

# <span id="page-3-0"></span>Informations utilisateur importantes

# <span id="page-3-1"></span>**Informations importantes sur la sécurité**

Cet appareil est conçu et fabriqué afin d'assurer la sécurité personnelle de l'utilisateur. Une mauvaise utilisation peut entraîner une électrocution ou un risque d'incendie. Les mécanismes de sécurité intégrés à cet appareil vous protégeront si vous observez les procédures d'installation, d'utilisation et de dépannage suivantes.

- **Lisez ces instructions.**
- Conservez ces instructions.
- Respectez toutes les indications.
- Suivez toutes les instructions.
- N'utilisez pas cet appareil à proximité de liquides.
- Nettoyer avec un chiffon sec.
- Ne pas bloquer les grilles d'aération. Installer en respectant les instructions du fabricant.
- Ne pas installer à proximité de sources de chaleur comme les radiateurs, registres de chaleur, cuisinières ou autres appareils (dont les amplificateurs) générateurs de chaleur.
- Évitez de tordre ou de marcher sur le cordon d'alimentation, particulièrement à proximité de prises murales et de l'emplacement d'où les cordons sortent des appareils.
- N'utilisez que les accessoires préconisés par le fabricant.
- Débranchez cet appareil en cas d'orage électrique ou en cas de non utilisation pendant de longues périodes de temps.
- Confiez tout dépannage à du personnel qualifié. Le dépannage est requis si l'appareil est endommagé, comme lorsque le cordon ou la prise d'alimentation sont endommagés, du liquide ou des objets sont tombés dans l'appareil, l'appareil a été exposé à la pluie ou à des liquides, l'appareil ne fonctionne pas correctement ou a subi une chute.
- Lisez attentivement et suivez le Guide d'installation rapide et le Manuel d'utilisation.
- Ne pas utiliser cet appareil en dehors de la plage de température de 5 °C–35 °C  $(41 \degree F - 95 \degree F)$
- Ne pas secouer ni faire tomber l'appareil.
- Ne pas déplacer l'appareil lorsqu'il est en marche.
- Les cordons d'alimentation doivent être orientés afin d'éviter que l'on puisse marcher sur ceux-ci ou qu'ils soient écrasés par des éléments placés sur ou contre ceux-ci.
- Ne surchargez pas les prises murales.

Pour des informations de sécurité complémentaires, reportez-vous à *www.wdc.com*.

# <span id="page-4-0"></span>**Enregistrement de vos informations produit WD**

Dans le tableau suivant, notez les numéros de série et de modèle de votre nouveau produit WD. Vous trouverez ces informations sur l'étiquette sur le fond de l'appareil. Notez également la date d'achat. Cette information pourra être demandée par l'assistance technique.

![](_page_4_Picture_79.jpeg)

# <span id="page-4-1"></span>**Enregistrement de votre produit WD**

Votre produit WD est fourni avec 30 jours de support technique gratuit pendant la période de garantie de votre appareil. La période de 30 jours commence à la date de votre premier contact téléphonique avec le support technique WD. Enregistrez votre produit WD en ligne sur *[http://register.wdc.com](https://register.wdc.com)*.

# <span id="page-4-2"></span>**Accessoires**

Pour les personnes résidant aux Etats-Unis, visitez le site *www[.shopwd.com](http://shopwd.com)* pour voir les accessoires supplémentaires disponibles pour votre WD Livewire. Pour les utilisateurs qui résident à l'extérieur des États-Unis, visitez le site *http://[support.wdc.com](http://support.wdc.com)*.

# <span id="page-5-0"></span>Présentation du produit

Merci pour votre achat du kit réseau AV WD Livewire Powerline. Ce manuel d'utilisation fournit des instructions détaillées concernant l'installation et l'utilisation de vos nouveaux appareils WD Livewire. Pour les informations et actualités les plus récentes sur les produits WD, visitez notre site *[www.westerndigital.com](http://www.westerndigital.com).*

**Etendez votre réseau à domicile instantanément sans avoir à utiliser de fils** – Créez des connections Internet haut débit n'importe où dans votre maison sans avoir à utiliser de fils entre les différentes pièces. Utilisez simplement les prises électriques de votre maison pour créer un réseau.

**C'est aussi facile à installer qu'une ampoule** – Branchez un adaptateur dans votre routeur et dans une prise électrique. Branchez l'autre adaptateur dans une prise électrique de n'importe quelle pièce où vous souhaitez avoir une connexion haut débit.

**Plus rapide et fiable qu'une connexion sans fil** – Avec une vitesse allant jusqu'à 200 megabits par seconde\*, le kit réseau AV WD Livewire Powerline est suffisamment rapide pour n'importe quel ordinateur de votre maison afin de partager votre connexion Internet distante et conserver la vitesse nécessaire à la gestion d'un flux vidéo en streaming 1080p full-HD vers votre TV.

*\*Votre performance peut varier selon l'état de votre réseau et la densité du trafic sur le réseau.*

**Plus de ports pour plus d'appareils** – Le kit adaptateur WD Livewire présente 4 ports sur chacun des deux appareils du kit. Ceci vous permet d'y brancher à la fois votre routeur et un maximum de sept appareils connectés à Internet tels que des ordinateurs, des TV, des consoles de jeux, des lecteurs multimédia, et des périphériques de stockage réseau.

**Chiffrement pour plus de sécurité** – Le transfert de données entre adaptateurs WD Livewire est protégé avec un chiffrement à 128 bit, identique à celui qui protège les transferts et les achats en ligne. Et parce que ce chiffrement est automatique, il n'est pas nécessaire de retenir un mot de passe.

# <span id="page-6-0"></span>Caractéristiques et fonctionnalités

# <span id="page-6-1"></span>**Partage de l'accès Internet sur le réseau Livewire**

Pour partager l'accès Internet à travers votre réseau électrique, connectez votre routeur à l'appareil WD Livewire à l'aide d'un câble Ethernet et branchez l'appareil directement à une prise électrique murale. Les connexions entre l'Internet, le modem et le routeur demeurent les mêmes.

Dans l'exemple ci-dessous, un appareil WD TV® et un ordinateur portable sont connectés à un appareil WD Livewire à l'aide de câbles Internet. L'accès Internet est fourni à travers le réseau depuis une autre pièce.

![](_page_6_Picture_6.jpeg)

# <span id="page-7-0"></span>**Exemple de réseau Livewire à domicile**

Le schéma ci-dessous montre le fonctionnement d'un réseau WD Livewire dans une maison à deux étages. Le routeur de l'étage (auquel sont attachés un ordinateur de bureau et un disque de stockage réseau) est connecté à un appareil WD Lirewire, qui est branché à une prise électrique murale dans une pièce. Au rez de chaussée, un lecteur multimédia réseau et une console de jeu sont attachés à un réseau et utilisent le même appareil.

A l'aide du réseau électrique de la maison, le routeur étend votre réseau local afin d'inclure des appareils réseau tels qu'un disque dur externe, un lecteur multimédia HD, une console de jeu et un ordinateur de bureau. L'accès Internet et les fichiers peuvent alors être partagés entre vos ordinateurs et d'autres appareils réseau.

![](_page_7_Figure_4.jpeg)

# <span id="page-8-0"></span>**Connexions**

![](_page_8_Picture_2.jpeg)

![](_page_8_Picture_3.jpeg)

![](_page_8_Picture_125.jpeg)

# <span id="page-8-1"></span>**Témoins LED**

![](_page_8_Figure_6.jpeg)

![](_page_8_Picture_126.jpeg)

![](_page_9_Figure_1.jpeg)

# <span id="page-9-0"></span>Prise en main

# <span id="page-9-1"></span>**Contenu de la boîte**

![](_page_9_Picture_4.jpeg)

# <span id="page-9-2"></span>**Configuration système requise**

- Une prise électrique murale disponible à deux emplacement différents de votre maison ou bureau
- Au moins deux appareils réseau équipés d'une connexion Ethernet

# <span id="page-9-3"></span>**Procédures d'installation**

**Important :** Branchez les appareils directement dans une prise murale. Ne branchez pas les appareils dans une plaque multiprise, ou toute extension d'alimentation similaire.

#### **Connectez les appareils réseau et les ordinateurs**

1. Connectez les câbles d'alimentation sur chaque appareil, puis branchez les extrémités opposées dans les prises électriques murales CC dans des emplacements différents (ces emplacements doivent être situés prêt de votre modem ou routeur).

2. Assurez-vous que l'interrupteur d'alimentation sur chaque appareil est sur ON. Le témoin LED d'alimentation s'allume sur les deux appareils.

![](_page_10_Figure_2.jpeg)

- 3. Connectez votre routeur (avec le modem et d'autres appareils/ordinateurs connectés) et jusqu'à trois autres appareils ou ordinateurs aux ports Ethernet sur un emplacement.
- 4. Connectez jusqu'à quatre autres appareils ou ordinateurs sur l'autre emplacement.
- 5. Assurez-vous que l'interrupteur d'alimentation est sur ON sur chacun des appareils du réseau électrique.
- 6. Voir [« Partage de l'accès Internet sur le réseau Livewire » à la page 4](#page-6-1) et [« Exemple de réseau Livewire à domicile » à la page 5](#page-7-0) pour les configurations possibles.

#### **Etendre le réseau à d'autres appareils WD Lirewire**

![](_page_10_Picture_8.jpeg)

*Remarque :* Les appareils WD Livewire peuvent être ajoutés à un réseau électrique existant et comportant un ou plusieurs appareils qui ne sont pas de la marque WD, si ces appareils sont certifiés HomePlug Alliance AV. Visitez *www.homeplug.org* pour plus d'informations.

Connectez un câble d'alimentation à chaque appareil, puis branchez l'autre extrémité dans une prise électrique murale CC à l'emplacement souhaité. Le témoin LED d'alimentation s'allume sur chaque appareil supplémentaire.

Appuyez sur le bouton Sync de TOUS les appareils (WD Livewire et d'autres adaptateurs Powerline) pendant 2 minutes d'installation pour rejoindre un réseau électrique existant incluant des appareils d'autres marques certifiés de la norme Homeplug Alliance AV.

### **Créer un réseau privé**

![](_page_11_Picture_2.jpeg)

#### 

*Remarque :* Il est possible que vous souhaitiez créer un réseau privé si vous vivez dans un immeuble d'appartement ou un autre type de résidence où le système électrique est partagé avec d'autres foyers.

Pour créer un réseau privé, appuyez sur le bouton Sync à l'arrière de chaque appareil WD Livewire du réseau pendant moins de trois secondes dans un intervalle de deux minutes.

![](_page_11_Picture_6.jpeg)

![](_page_11_Picture_7.jpeg)

Appuyez sur le bouton Sync sur tous les appareils WD Livewire du réseau pendant deux minutes afin de créer un réseau privé.

# <span id="page-12-0"></span>Utilitaire WD Livewire

Utilisez l'utilitaire WD Livewire pour gérer votre réseau d'appareils Powerline.

#### (ဗ

*Remarque :* Les appareils WD Livewire sont prêts en plug and play et peuvent être utilisés sans avoir à installer de nouveau logiciel. Pour des fonctions avancées de diagnostics, de mise à jour du micrologiciel, et de création de réseau privé sans utiliser le bouton Sync, vous pouvez installer l'utilitaire WD Livewire.

# <span id="page-12-1"></span>**Systèmes d'exploitation pris en charge**

L'utilitaire WD Livewire est pris en charge par les systèmes d'exploitation suivant :

- Windows<sup>®</sup> 7
- Windows Vista®
- Windows XP

# <span id="page-12-2"></span>**Instructions d'installation**

- 1. Allumez votre ordinateur et attendez le chargement du système d'exploitation.
- 2. Insérez le CD du produit dans le lecteur CD ou DVD.

![](_page_12_Picture_13.jpeg)

*Remarque :* Si l'exécution automatique est désactivée sur votre ordinateur, vous devez installer l'utilitaire manuellement. Cliquez sur **Démarrer**, puis sur **Poste de travail/Ordinateur**. Cliquez-droit sur le lecteur de CD/DVD, cliquez sur **Ouvrir**, puis double-cliquez sur **WDSetup.exe**.

- 3. *Windows Vista/Windows 7 :* Cliquez sur **Exécuter WDsetup.exe**, puis cliquez sur **Autoriser**.
- 4. L'écran de l'assistant d'installation WD Livewire apparaît. Cliquez sur **Suivant**.

![](_page_12_Picture_123.jpeg)

**45**

5. Pour accepter le contrat de licence, cliquez sur **J'accepte**.

![](_page_13_Picture_2.jpeg)

6. Acceptez l'emplacement d'installation par défaut ou cliquez sur **Parcourir** pour sélectionner un dossier de destination différent. Cliquez sur **Installer**.

![](_page_13_Picture_56.jpeg)

7. L'installation de l'utilitaire WD Livewire est terminée. Cliquez sur **Terminer** pour fermer l'assistant.

![](_page_13_Picture_57.jpeg)

# <span id="page-14-0"></span>**Utilisation de l'utilitaire WD Livewire**

Allumez votre ordinateur et attendez le chargement du système d'exploitation.

Sous Windows Vista et Windows XP, cliquez sur **Démarrer > Programmes > Western Digital > Utilitaire WD Livewire** ou double-cliquez sur l'icône de l'utilitaire WD Livewire situé sur votre bureau.

Sous Windows 7, cliquez sur l'icône Windows, puis sur **Tous les programmes > Western Digital > Utilitaire WD Livewire** ou double-cliquez sur l'icône de l'utilitaire WD Livewire situé sur votre bureau.

L'utilitaire WD Livewire comporte quatre onglets :

**Principal** – L'utilitaire WD Livewire ouvre cet onglet par défaut. Ici, vous pouvez voir, détecter, renommer, définir des mots de passes, ou ajouter des appareils WD Livewire.

**Confidentialité** – Vous permet de définir un réseau WD Livewire privé.

**Diagnostics** – Fournit des informations sur vos adaptateurs Powerline.

**A propos** – Fournit des informations sur l'utilitaire WD Livewire.

#### **Principal**

Utilisez cet onglet pour voir, détecter, mettre à jour le micrologiciel, renommer, définir des mots de passe, ou ajouter des appareils WD Livewire à un réseau privé.

![](_page_14_Picture_127.jpeg)

La liste des **appareils locaux sur votre ordinateur** affiche le nom des différents types d'appareils et l'adresse MAC de l'appareil Powerline qui est connecté directement à votre ordinateur. Cliquez sur l'appareil local depuis cette liste, puis cliquez sur **Connecter** pour établir une connexion vers cet appareil.

La liste des **Appareils Powerline détectés** affiche le nom de l'appareil, le mot de passe (de l'appareil), la qualité (de la connexion), le taux (Mbps), et l'adresse MAC de tous les appareils Powerline connectés au réseau.

L'option **AutoScan** est sélectionnée par défaut. Pour scanner le réseau d'adaptateur Powerline manuellement en cliquant sur **Scan**, désélectionnez **Autoscan**.

#### **Mise à jour du micrologiciel**

Voir [« Mise à jour du micrologiciel » à la page 17](#page-19-1) pour les instructions.

#### **Renommer**

Pour assigner un nouveau nom à un appareil Powerline distant, sélectionnez-le, puis cliquez sur **Renommer**. Entrez le nouveau nom, puis appuyez sur la touche Entrée de votre clavier.

![](_page_15_Picture_5.jpeg)

*Remarque :* Le nouveau nom d'appareil apparaît seulement sur l'ordinateur sur lequel est exécuté l'utilitaire de WD Livewire utilisé pour assigner le nouveau nom. Si l'utilitaire WD Livewire est installé sur un ordinateur différent, le nom par défaut pour l'appareil apparaît.

#### <span id="page-15-0"></span>**Mot de passe de l'appareil**

Entrer le mot de passe de l'appareil vous permet de modifier le nom du réseau privé auquel l'adaptateur Powerline est attaché (voir [« Confidentialité » à la page 14](#page-16-0)).

Sélectionnez l'adaptateur Powerline distant, puis cliquez sur **Entrer le mot de passe**. Entrez le mot de passe situé sur l'étiquette de l'adaptateur Powerline, puis cliquez sur **OK**.

![](_page_15_Picture_102.jpeg)

#### <span id="page-15-1"></span>**Ajouter**

Si vous ajoutez un nouvel adaptateur Powerline à un réseau WD Livewire existant avec un nom réseau privé autre que le nom par défaut (HomePlug), il pourrait ne pas être détecté. Dans ce cas :

- 1. Cliquez sur **Ajouter un appareil** pour ajouter manuellement l'adaptateur Powerline.
- 2. Entrez un nom unique pour l'adaptateur Powerline.

3. Entrez le mot de passe situé sur l'étiquette de l'adaptateur Powerline, puis cliquez sur **OK**.

![](_page_16_Picture_2.jpeg)

#### **Scan**

Cliquez sur **Scan** pour mettre à jour les informations sur l'état des adaptateurs Powerline distants.

#### <span id="page-16-0"></span>**Confidentialité**

Vous pouvez créer un réseau privé qui vous offre une sécurité supplémentaire en utilisant l'onglet **Confidentialité**.

![](_page_16_Picture_87.jpeg)

#### **Nom du réseau privé**

Le nom par défaut du réseau privé, HomePlugAV, s'affiche. Pour modifier le nom du réseau privé, tous les appareils du réseau doivent avoir leurs mots de passe correctement entrés (voir [« Mot de passe de l'appareil » à la page 13\)](#page-15-0). Entrez un nouveau nom dans le champ **Nom de réseau privé**. Cliquez sur **Utiliser les paramètres par défaut (Réseau public)** pour réinitialiser le mot de passe du réseau au nom par défaut (HomePlugAV).

#### **Placer sur ce réseau**

Cliquez sur **Régler un appareil local seulement** pour mettre à jour le nom de réseau de l'adaptateur Powerline connecté à votre ordinateur via Ethernet. Cliquez sur **Régler tous les appareils** pour mettre à jour le nom de réseau de tous les adaptateurs Powerline de votre réseau électrique. Le nom de réseau des adaptateurs Powerline dont les mots de passe ont été entrés seront mis à jour.

### **Diagnostics**

L'onglet Diagnostics fournit des informations détaillées sur les adaptateurs Powerline de votre réseau WD Livewire.

![](_page_17_Picture_110.jpeg)

#### **Informations système**

Les informations suivantes sur l'adaptateur Powerline connecté à votre ordinateur via Ethernet s'affiche : l'adresse MAC de l'adaptateur Ethernet, l'adresse MAC de l'adaptateur Powerline, le mot de passe du réseau, le revendeur, et la version du micrologiciel. Les informations suivante sur votre ordinateur apparaissent également : le nom du réseau de l'ordinateur, le nom d'utilisateur, le microprocesseur, et la plateforme du système d'exploitation (OS). Les informations sur le numéro de la version de l'utilitaire WD Livewire, de la bibliothèque, et des lecteurs s'affichent également.

#### **Historique de l'appareil distant (journal)**

Les adaptateurs Powerline distants s'affichent avec les colonnes comportant les informations suivantes : le nom de l'appareil, l'adresse MAC, le mot de passe de l'appareil, le taux (Mbps), le nom de réseau, le dernier détecté, le revendeur, et la version du micrologiciel.

Les appareils sont affichés dans ce journal jusqu'à ce que vous cliquiez sur **Supprimer**.

#### **Supprimer**

Pour retirer un adaptateur Powerline distant, sélectionnez le puis cliquez sur **Supprimer**. Ceci ne retire pas l'appareil d'un réseau privé : l'appareil réapparaîtra dans la liste s'il reste connecté.

#### **Sauvegarder le rapport**

Pour imprimer le rapport des diagnostics, cliquez sur **Sauvegarder le rapport**.

#### **Imprimer le rapport**

Pour créer un fichier texte avec le rapport des diagnostics, cliquez sur **Imprimer le rapport**.

## **À propos**

Œ.

L'écran A propos affiche les informations sur l'utilitaire WD Livewire.

![](_page_18_Picture_7.jpeg)

Le numéro de la version, les informations de droits d'auteur, la date de sortie, et un lien vers le site Web WD apparaissent sous le logo WD.

*Remarque :* Vous devez avoir une connexion Internet active pour utiliser le lien WD.

# **68**

# <span id="page-19-0"></span>Entretien du réseau WD Livewire

Le micrologiciel de votre réseau WD Livewire peut être mis à jour à sa version la plus récente, afin de permettre des réajustements ou des améliorations de produit. Pour vous assurer de recevoir les dernières mises à jour, nous vous conseillons d'enregistrer votre produit sur *<https://register.wdc.com>*.

Ce chapitre décrit les procédures de dépannage et de mise à jour du micrologiciel.

Pour les problèmes plus graves, vous devrez contacter votre revendeur ou un service de dépannage agréé. Pour plus d'informations, consultez la section Service et assistance WD en deuxième page de ce manuel utilisateur.

# <span id="page-19-1"></span>**Mise à jour du micrologiciel**

Le micrologiciel est un ensemble conséquent d'instructions qui guident le fonctionnement de vos appareils WD Livewire, l'apparence des écrans interactifs, et la façon dont il exécute ce que vous lui demandez de faire.

**Important :** Veillez à ce que les adaptateurs secteur de tous les appareils restent bien connectés et branchés pendant la mise à jour du micrologiciel. **Une coupure de l'alimentation pendant la procédure de mise à jour peut endommager le micrologiciel et rendre le ou les appareils inutilisables**.

#### **Pour mettre à jour le micrologiciel :**

- 1. Allez sur *http:/[/support.wdc.com](http://support.wdc.com)*. Cliquez sur **Téléchargements**, puis sur le nom (ou la photo) du produit, et téléchargez la dernière mise à jour du micrologiciel pour votre appareil WD Livewire vers votre ordinateur.
- 2. Connectez votre ordinateur ou votre routeur au port 1 sur un appareil WD Livewire.
- 3. Lancez le programme de l'utilitaire WD Livewire sur votre ordinateur. Cliquez sur **Mise à jour du micrologiciel**.

![](_page_19_Picture_113.jpeg)

4. Cliquez sur **Parcourir** et sélectionnez les nouveaux fichiers de micrologiciel .PIB et .NVM que vous avez téléchargés à l'étape 1. Cliquez sur **OK**.

![](_page_20_Picture_52.jpeg)

- 5. Cliquez sut **OK** pour confirmer que vous avez sélectionné les fichiers de mise à jour du micrologiciel corrects.
- 6. Attendez jusqu'à ce que le témoin LED d'alimentation et le témoin LED PCL-Link clignote deux fois (environ 65 secondes), puis utilisez un trombone pour appuyer sur le bouton Reset en bas de l'appareil pendant 2 secondes.

![](_page_20_Picture_5.jpeg)

7. Répétez les étapes 2-6 ci-dessous sur tous les appareils WD Livewire de votre réseau.

# <span id="page-21-0"></span>**Dépannage**

![](_page_21_Picture_195.jpeg)

# <span id="page-22-0"></span>Annexe

# <span id="page-22-1"></span>**Conformité réglementaire**

## **Appareil de classe B selon la FCC**

Cet appareil a été testé et déclaré conformes aux limites d'un appareil numérique de Classe B, conformément aux réglementations du chapitre 15 de la FCC. Ces limites sont conçues pour assurer une protection raisonnable contre les interférences nuisibles dans une installation résidentielle. Cet appareil génère, utilise et peut émettre des fréquences radio qui, s'il n'est pas installé et utilisé conformément au manuel d'utilisation du fabricant, peuvent causer des interférences nuisibles à la réception de la radio ou de la télévision. Il n'existe toutefois aucune garantie que ces interférences n'apparaîtront pas dans une installation particulière. Si cet appareil entraîne des interférences nuisibles à la réception de la radio ou de la télévision, ce qui peut être évalué en allumant et en éteignant l'appareil, nous vous conseillons de tenter de corriger ces interférences en appliquant une ou plusieurs des mesures suivantes :

- Réorientez ou déplacez l'antenne de réception.
- Éloignez davantage l'appareil du récepteur.
- Branchez l'appareil dans une prise ou un circuit différent de celui utilisé par le récepteur.
- Consultez le revendeur ou un technicien ou installateur agréé pour de l'assistance.

#### **Déclaration ICES-003/NMB-003**

Cet appareil numérique de la classe B est conforme à la norme NMB-003 du Canada.

This device complies with Canadian ICES-003 Class B.

#### **Conformité de sécurité**

Approved for US and Canada. CAN/CSA-C22.2 No. 60950-1, UL 60950-1: Safety of Information Technology Equipment.

Approuvé pour les États-Unis et le Canada. CAN/CSA-C22.2 No. 60950-1 : Sûreté d'équipement de technologie de l'information.

#### **Conformité CE pour l'Europe**

Marking by the CE symbol indicates compliance of this system to the applicable Council Directives of the European Union, including the EMC Directive (2004/108/ EC) and the Low Voltage Directive (2006/95/EC). Une "déclaration de conformité" conforme aux directives applicables a été effectuée et est consultable chez Western Digital Europe.

Die Markierung mit dem CE-Symbol zeigt an, dass dieses Gerät mit den anwendbaren Richtlinien der Europäischen Union übereinstimmt. Hierzu zählen auch die EMV-Richtlinie (2004/108/EG) sowie die Niederspannungsrichtlinie (2006/95/EG). Eine "Konformitätserklärung" in Übereinstimmung mit den anwendbaren Richtlinien ist erstellt worden und kann bei Western Digital Europe eingesehen werden.

Le symbole CE indique que ce système est conforme aux directives du Conseil de l'Union Européenne, notamment à la Directive CEM (2004/108/CE) et la Directive Basse tension (2006/95/CE). Une "déclaration de conformité" aux directives applicables a été déposée auprès de Western Digital Europe.

I marchi con il simbolo CE denotano la conformità di questo sistema alle direttive del Consiglio dell'Unione europea, ivi compresa la Direttiva EMC (2004/108/CE) e la Direttiva Bassa Tensione (2006/95/CE). In adempimento con le vigenti direttive è stata rilasciata una "Dichiarazione di conformità", depositata presso Western Digital Europe.

La marca con el símbolo CE indica el cumplimiento de este sistema con las correspondientes directivas del Consejo de la Unión Europea, que incluye la Directiva CEM (2004/108/CE) y la Directiva de bajo voltaje (2006/95/CE). Se ha realizado una "Declaración de conformidad" de acuerdo con las directivas correspondientes y se encuentra documentada en las instalaciones de Western Digital en Europa.

Märkning av CE-symbolen anger att detta systemet uppfyller kraven enligt det Europeiska Parlamentet och Rådets direktiv, inklusive EMC-direktivet (2004/108/EC) och Direktivet om Lågspänning (2006/95/EC). En "Försäkran om Överensstämmelse" har gjorts enligt de gällande direktiven och har registrerats hos Western Digital Europa.

Merking med CE-symbolet indikerer dette systemets overholdelse av gjeldende direktiver for EU, inkludert EMC-direktivet (2004/108/EC) og lavspenningsdirektivet (2006/95/EC). En "samsvarserklæring" i henhold til gjeldende direktiver har blitt skrevet og finnes arkivert hos Western Digital Europe.

CE-merkintä osoittaa tämän järjestelmän yhdenmukaisuuden sovellettavissa olevien Euroopan unionin neuvoston direktiivien kanssa, mukaan lukien EMC-direktiivi (2004/108/EC), sekä alijännitedirektiivi (2006/95/EC). "Yhdenmukaisuusvakuutus" sovellettavien direktiivien kanssa on tehty ja se on arkistoituna Western Digital Europe:ssa.

Маркировка символом CE свидетельствует о соответствии настоящей системы положениям применимых директив Совета Европейского Союза, в том числе Директивы об электромагнитной совместимости (2004/108/EC) и Директивы о низковольтном оборудовании (2006/95/EC). Заявление о соответствии положениям применимых директив, сделанное компанией Western Digital, находится в архиве её европейского подразделения.

ايشير التميز بوضع الر مز CE إلى توافق هذا النظام مع توجيهات المجلس القابلة للتطبيق والخاصة بالاتحاد الأور ويو، بما في ذلك توجيهات التوافقية الكهر ومغناطيسية (EMC) (EMC) (2004/108/EC) وتوجيهات الجهد الكهربي المنخفض (£2006/95/EC) وتم وضع "إعلان المطابقة" وفقًا للتوجيهات القابلة للتطبيق وهو موجود في ملف على Western Digital Europe.

#### **GS Mark (Allemagne seulement)**

Niveau d'émission sonore - réglementation 3. GPSGV : Sauf déclaration contraire, le niveau de pression acoustique maximale de ce produit est de 70db(A) ou moins, conformément à EN ISO 7779.

Maschinenlärminformations-Verordnung 3. GPSGV: Der höchste Schalldruckpegel beträgt 70 db(A) oder weniger gemäß EN ISO 7779, falls nicht anders gekennzeichnet oder spezifiziert.

# <span id="page-24-0"></span>**Informations de garantie**

#### **Service après-vente**

WD apprécie votre fidélité et tente toujours de vous offrir le meilleur service. Si ce produit nécessite une réparation, vous pouvez prendre contact avec le détaillant auprès duquel vous l'avez acheté ou visiter notre site web d'assistance sur les produits à l'adresse *http://support.wdc.com* pour plus d'informations sur l'accès aux réparations ou obtenir un numéro de retour RMA (Return Material Authorization). Si la conclusion est que le produit est peut-être défectueux, vous recevrez un numéro RMA ainsi que des instructions de retour du produit. Un retour non autorisé (c'est-à-dire sans émission préalable d'un numéro RMA) vous sera renvoyé à vos frais. Les retours autorisés doivent être effectués dans un emballage d'expédition homologué, prépayé et assuré, à l'adresse fournie par les documents de retour. Votre carton et emballage d'origine doivent être conservés pour rangement ou expédition de votre produit WD. Pour définir de façon certaine la durée de garantie, vérifiez la date d'expiration de la garantie (numéro de série obligatoire) à l'adresse *http://support.wdc.com*. WD ne saurait être tenu responsable de la perte de données quelle qu'en soit sa cause, de la récupération de données perdues ni des données contenues dans tout produit qui viendrait en sa possession.

#### **Garantie limitée**

WD garantit que le produit dans le cadre d'un usage normal, est exempt de défaut de matériau et de main-d'œuvre pour la durée définie ci-dessous et qu'il fonctionnera conformément aux spécifications de WD. La durée de votre garantie limitée varie en fonction du pays d'achat du Produit. La durée de votre garantie limitée est de 1 an en Amérique du Nord, Centrale et du Sud, et de 2 ans en Europe, au Proche Orient et en Afrique, sauf obligation légale contraire. Cette période de garantie limitée débute à la date d'achat mentionnée sur la facture. WD ne saurait être responsable d'un produit retourné s'il peut conclure que le produit a été volé chez WD ou que le défaut prétendu est a) non apparent, b) ne peut pas être corrigé raisonnablement suite à des dégâts survenus avant la réception du produit par WD, ou c) est attribuable à une utilisation ou installation incorrecte, à une altération (y compris enlèvement ou altération d'étiquette et ouverture ou dépose de boîtier extérieur, sauf si le produit se trouve sur une liste de produits à intervention limitée de l'utilisateur autorisée et que l'altération spécifique entre dans le cadre des instructions applicables, indiquées sur *http://support.wdc.com*), un accident ou une manipulation incorrecte par qui que ce soit d'autre que WD. Sous réserve des limitations ci-dessus, votre recours unique et exclusif en garantie sera pendant la durée de la garantie mentionnée ci-dessus et au choix de WD, la réparation ou le remplacement du produit. La garantie de WD s'étend aux produits réparés ou remplacés pour la durée restante de la garantie d'origine ou quatre-vingt-dix (90) jours à compter de la date d'expédition d'un produit réparé ou remplacé, selon la durée la plus longue.

La garantie limitée de WD est exclusive de toute autre et ne s'applique qu'aux produits vendus à l'état neuf. Les recours mentionnés ici remplacent a) tout autre recours ou garantie, explicite, implicite ou contractuel, y compris mais sans limitation la garantie implicite de valeur marchande ou d'adaptation à un usage particulier et b) toute obligation ou responsabilité de WD concernant des dommages notamment, mais sans limitation accidentels, accessoires ou spéciaux, ou toute perte financière, de bénéfice ou frais, perte de données survenant suite ou en liaison avec l'achat, l'utilisation ou le fonctionnement du produit, même si WD a été averti de la possibilité de tels dommages. Aux États-Unis, certains états n'autorisent pas l'exclusion ou la limitation des dommages accessoires ou consécutifs, les limitations ci-dessus peuvent donc ne pas vous être applicables. Cette garantie vous donne des droits spécifiques, et n'est pas exclusive de la garantie légale qui peut varier d'un état à l'autre.

Les informations fournies par WD sont considérées comme exactes et fiables ; mais WD n'assure aucune responsabilité pour leur utilisation ni pour toute infraction aux brevets ou autres droits de tiers conséquence de leur utilisation. Aucune licence ne vous est implicitement attribuée ni autrement concédée sur tout brevet ou droit de licence de WD. WD se réserve le droit de modifier les caractéristiques à tout moment sans préavis.

Western Digital, WD, le logo WD, et WD TV sont des marques déposées aux Etats-Unis et dans d'autres pays ; et WD Livewire est une marque de Digital Technologies, Inc. D'autres marques peuvent être mentionnées ici et sont reconnues comme appartenant à d'autres sociétés.

© 2010 Western Digital Technologies, Inc. Tous droits réservés.

Western Digital 20511 Lake Forest Drive Lake Forest, California 92630 U.S.A.

4779-705041-D00 Juin 2010